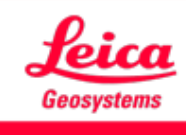

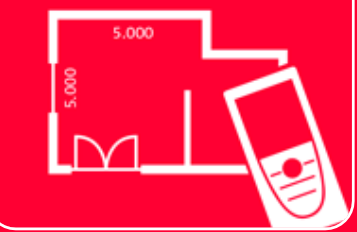

# App DISTOTM Plan Sketch Plan

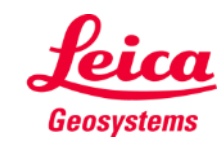

## **Sketch Plan Aperçu général**

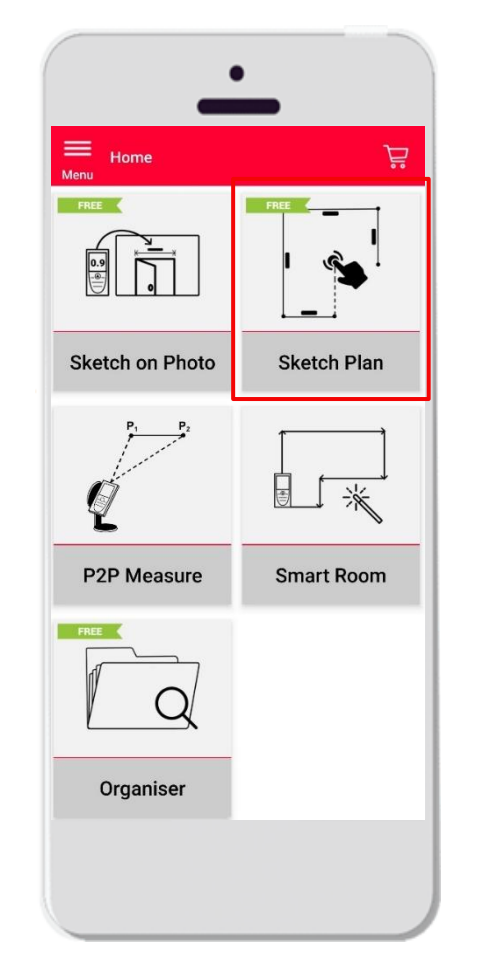

- Créez rapidement des plans horizontaux
- Caractéristiques :
	- Raccrochement automatique entre les points
	- **EXEC** Mise à l'échelle automatique
	- Ajout de portes, fenêtres et ouvertures
	- Vue 3D
	- Exportation en format jpg, pdf, et CAD (2D/2D+Hauteur)

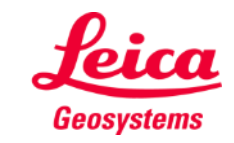

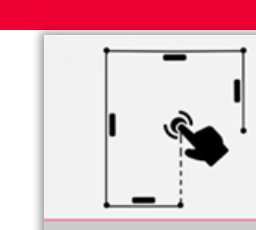

#### **Sketch Plan Commencer**

Connectez votre DISTO™ à l'application **DISTO™ Plan** 

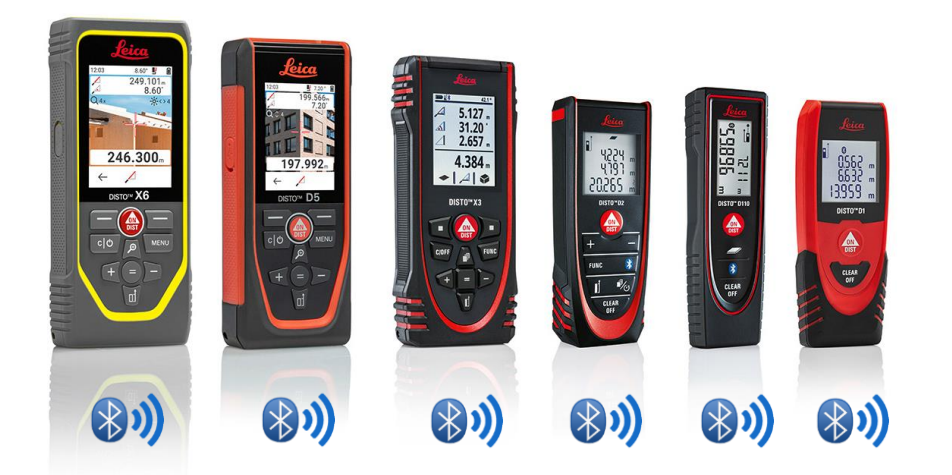

- Vous pouvez aussi lire nos documents de formation **How to connect** pour apprendre à appairer votre dispositif
- Sketch on Photo est également compatible avec des anciens appareils équipés de Bluetooth v4.0 (X4, D510, D810, etc.).

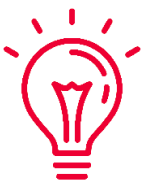

Voir aussi nos vidéos :

- Connecter un Leica DISTO<sup>™</sup> [D1/D110/D2 avec un téléphone/une](https://youtu.be/led5Ye5FCkQ) tablette
- **Connecter Leica DISTO [X3 avec un iPhone/iPad](https://youtu.be/oM4QMUdtngA)**
- **Connecter Leica DISTO [X3 avec un téléphone/une](https://youtu.be/S6jqZVU_zFw) tablette Android**
- Connecter Leica DISTO<sup>™</sup> [D5/X6 avec un iPhone/iPad](https://www.youtube.com/watch?v=qMXKn9v3kU0)
- **Connecter Leica DISTO [D5/X6 avec un téléphone/une tablette Android](https://www.youtube.com/watch?v=igbVkv6KoEQ)**
- [Comment connecter votre Leica DISTO](https://youtu.be/C4tVSO69-M0)<sup>™</sup> D510 à un téléphone/une tablette)
- **[Comment connecter votre Leica DISTO](https://youtu.be/cQbTUzKtWMg) D810 touch/S910 à un [téléphone/une tablette\)](https://youtu.be/cQbTUzKtWMg)**
- **Comment connecter votre Leica DISTO [S910 par Wi-Fi à un iPhone/iPad\)](https://youtu.be/IYLv7QXxU9I)**
- [Comment connecter votre Leica](https://www.youtube.com/watch?v=oM4QMUdtngA) DISTO<sup>™</sup> S910 par Wi-Fi à un téléphone **[Android/une tablette\)](https://www.youtube.com/watch?v=oM4QMUdtngA)**

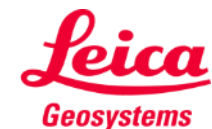

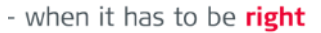

#### **Sketch Plan Transférer des mesures depuis DISTO**

Il y a deux façons de transférer des mesures depuis DISTO<sup>™</sup>:

- **1. Avec le bouton rouge « ON/DIST » sur l'instrument**
- **2. Avec le bouton rouge « ON/DIST » sur l'écran (pas disponible pour le DISTO D510)**
- Toutes les mesures seront affichées sur la barre dans l'application

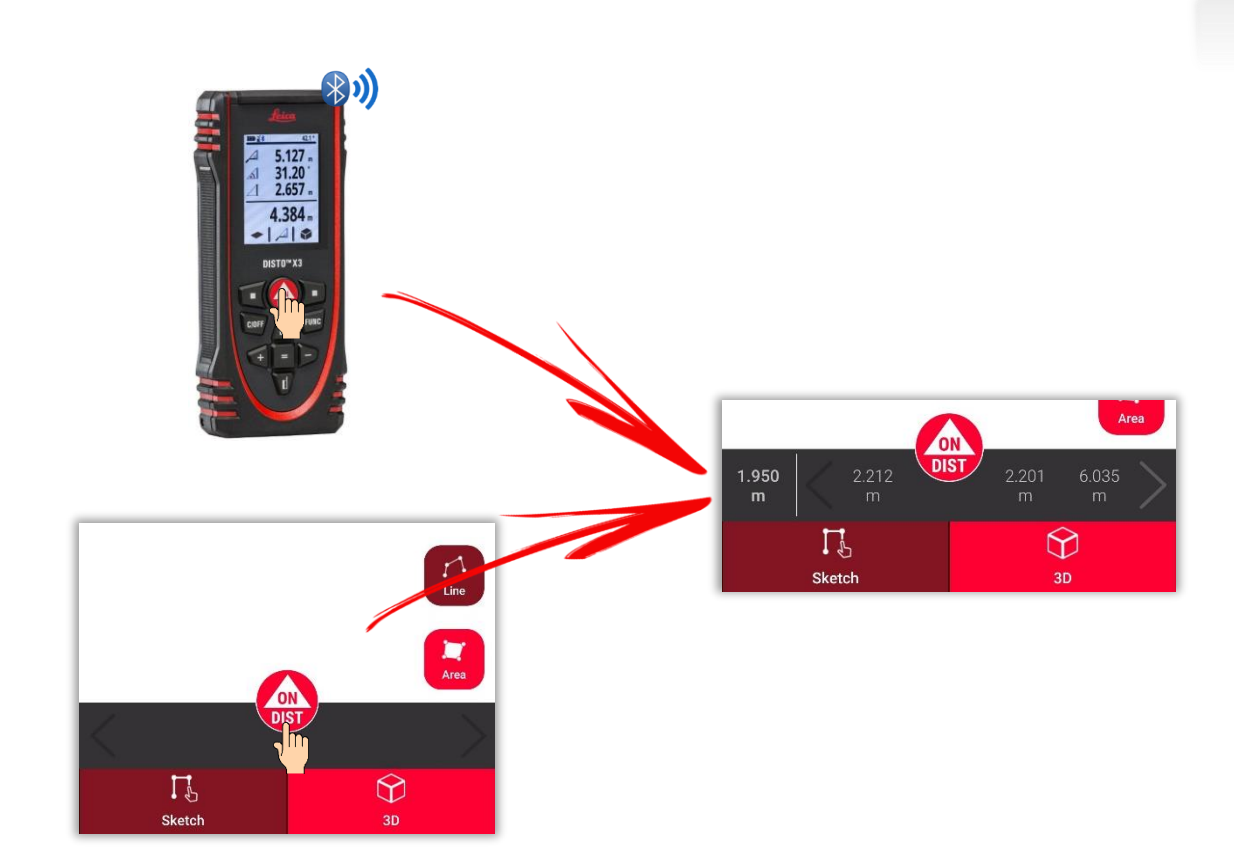

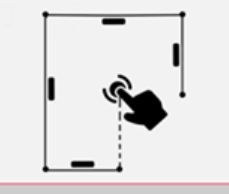

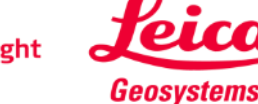

## **Sketch Plan Tracer une ligne**

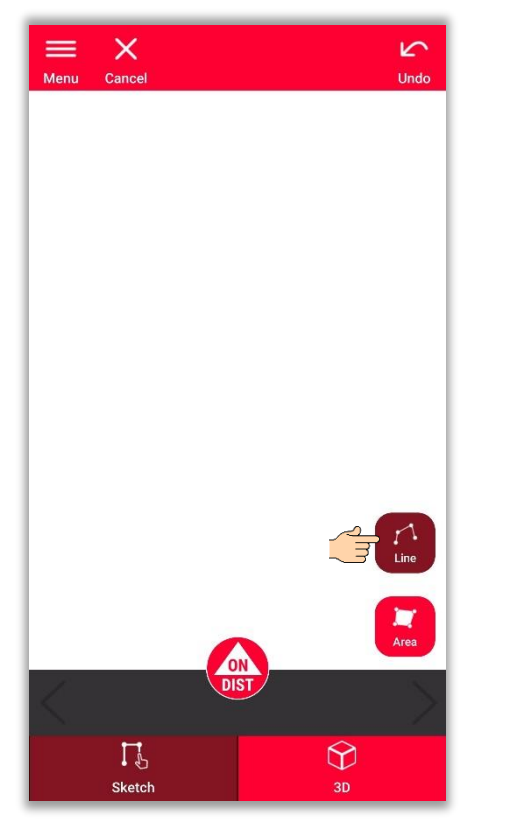

Appuyez sur le bouton « **Ligne** » pour le sélectionner.

 $\circled{1}$  $\mathbf{r}$  $\circled{2}$ 

Appuyez et faites glisser ou appuyez et appuyez pour tracer une ligne

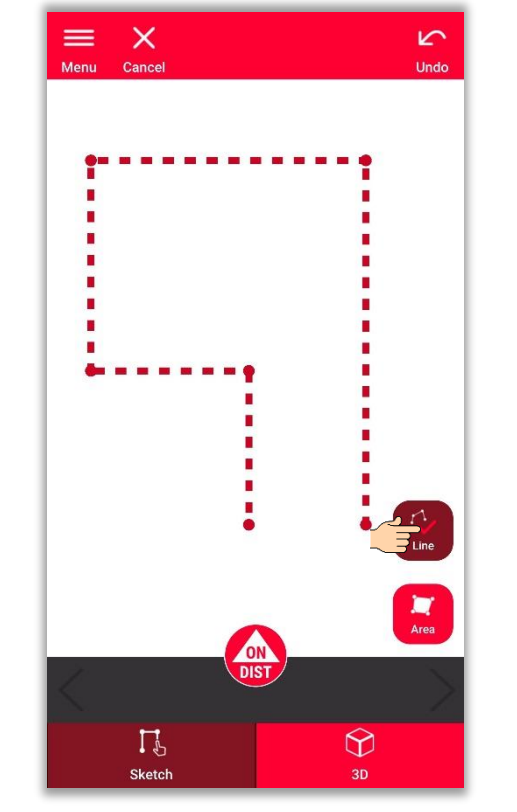

Réappuyez sur le bouton pour terminer la ligne

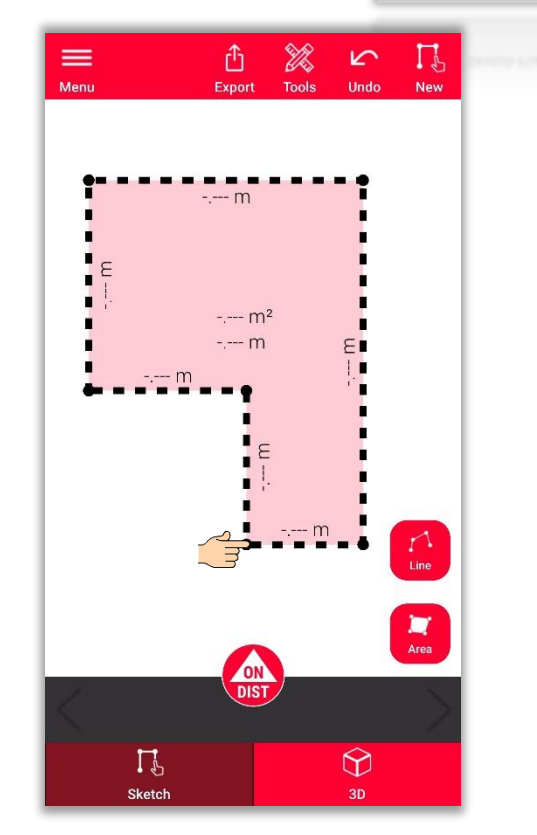

La ligne se termine automatiquement lorsqu'on la connecte au point initial

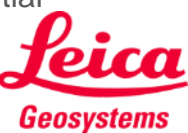

- when it has to be right

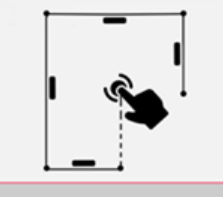

#### **Sketch Plan Tracer une surface**

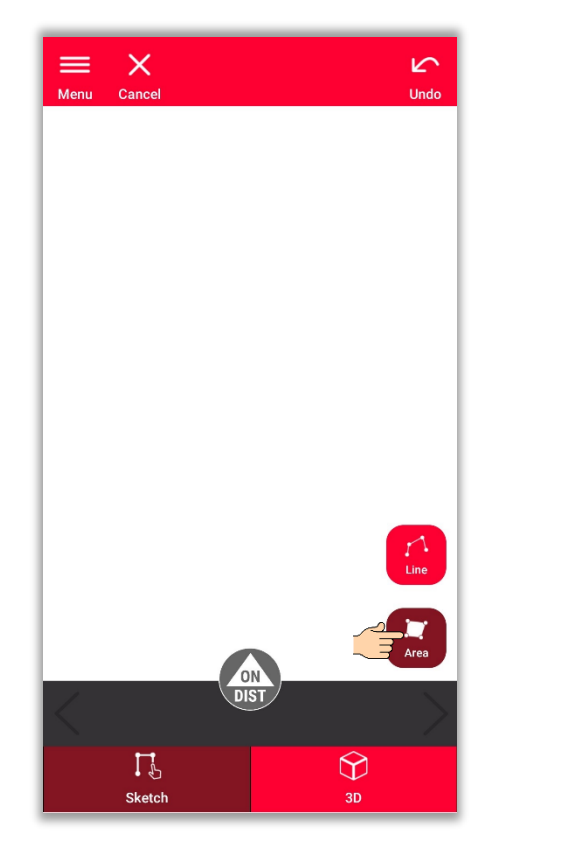

Appuyez sur le bouton « **surface** » pour le sélectionner.

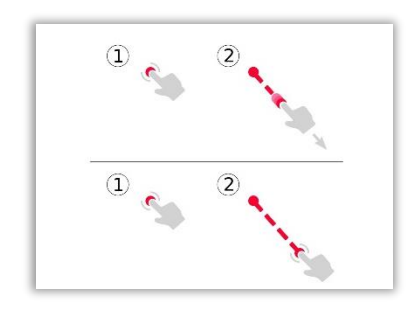

Appuyez et faites glisser ou appuyez et appuyez pour tracer une ligne

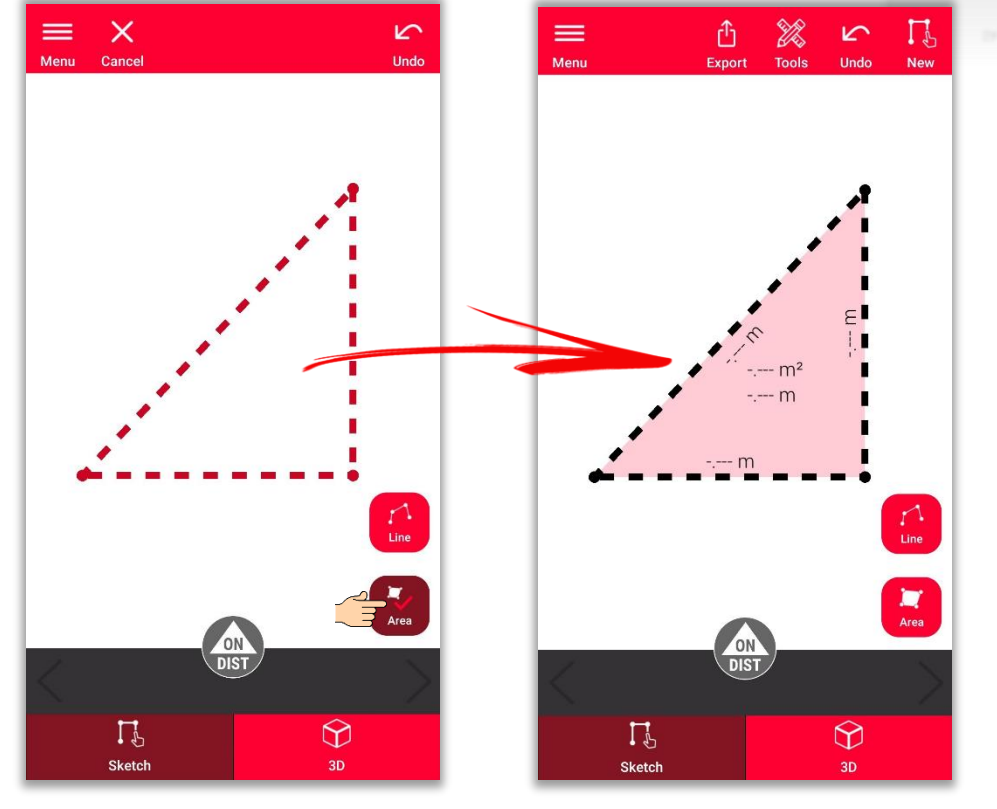

Pour créer une surface, appuyez sur au moins trois points sur l'écran. Réappuyez sur le bouton « **Surface** » pour finir de définir la surface- when it has to be right

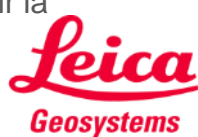

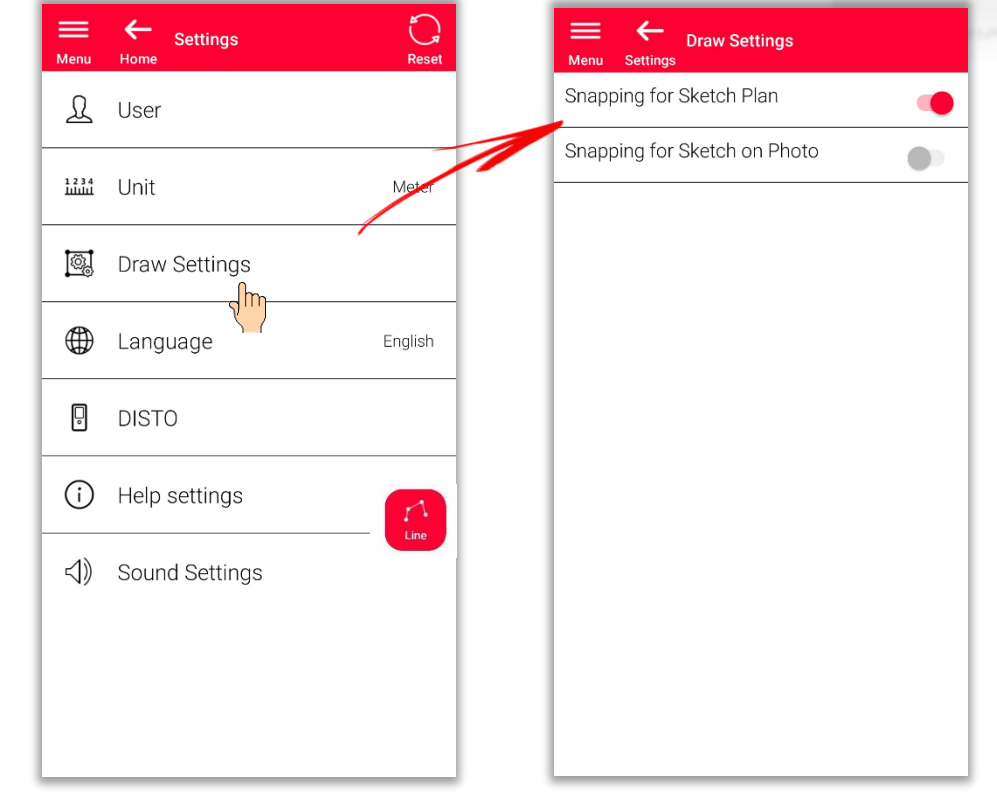

## **Sketch Plan**

#### **Comment utiliser le raccrochement automatique**

- Le raccrochement automatique vous aide à dessiner avec plus de précision en corrigeant automatiquement la position des points et des lignes dessinés
- Dans l'application DISTO™ Plan, plusieurs méthodes de raccrochement sont appliquées :

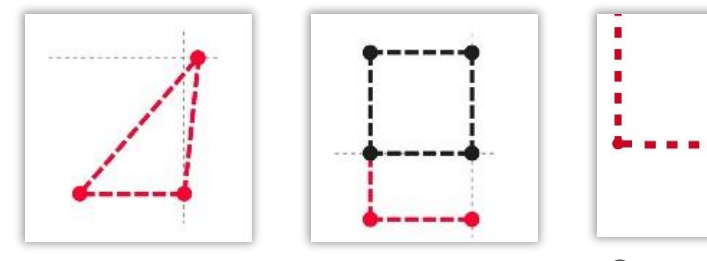

**Correction** perpendiculaire Correction parallèle Correction d'un point à un autre

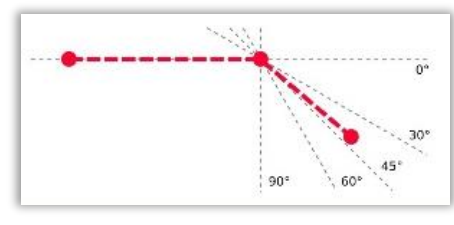

Correction des angles

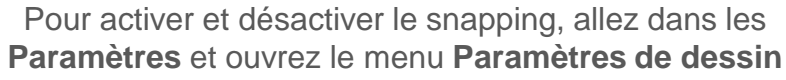

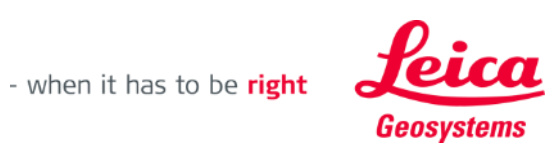

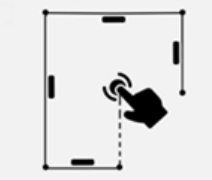

#### **Sketch Plan Modifier**

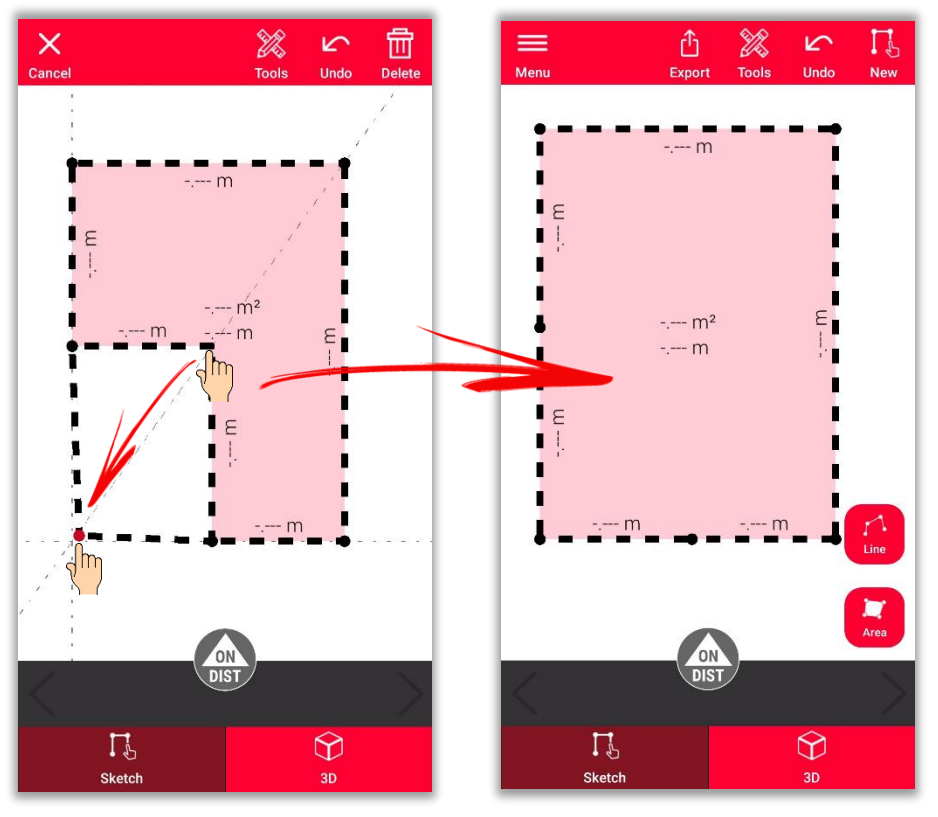

Laissez votre doigt appuyé sur un point et faites-le glisser pour déplacer le coin de la pièce.

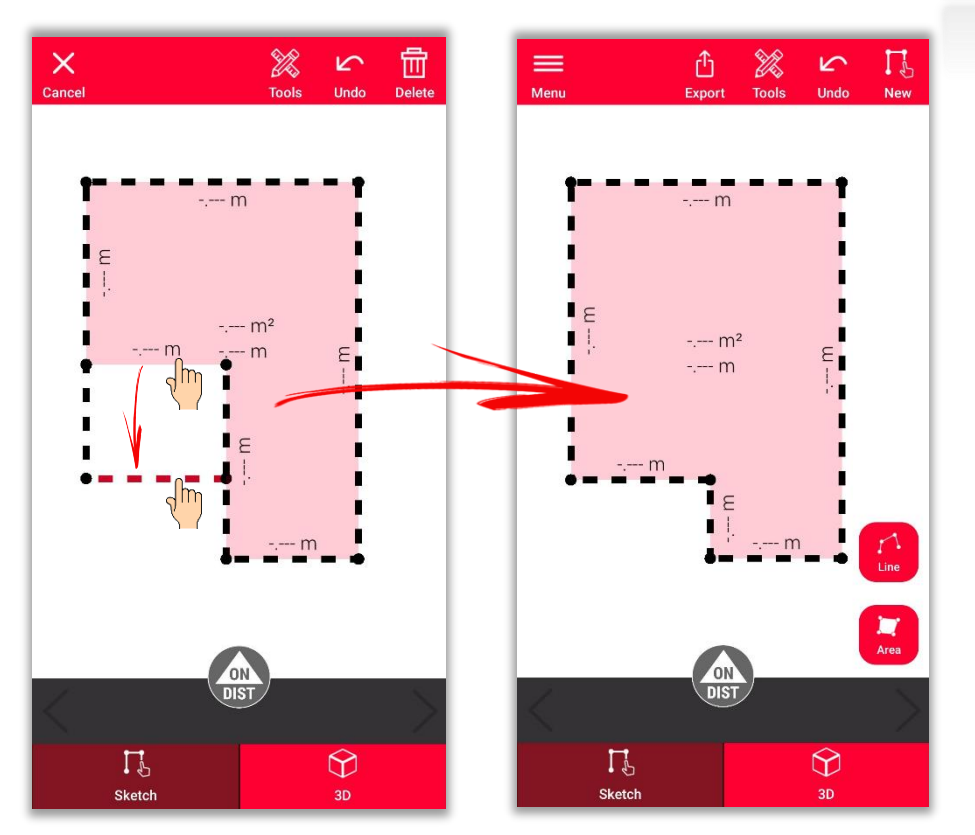

Laissez votre doigt appuyé sur une ligne et faites-la glisser pour déplacer le mur.

- when it has to be right

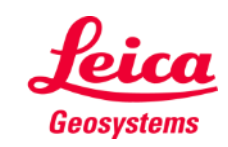

#### **Sketch Plan Dessiner**

Utilisez les outils couperou Coin caché**couper** or **Coin caché**pour calculer les points non visibles

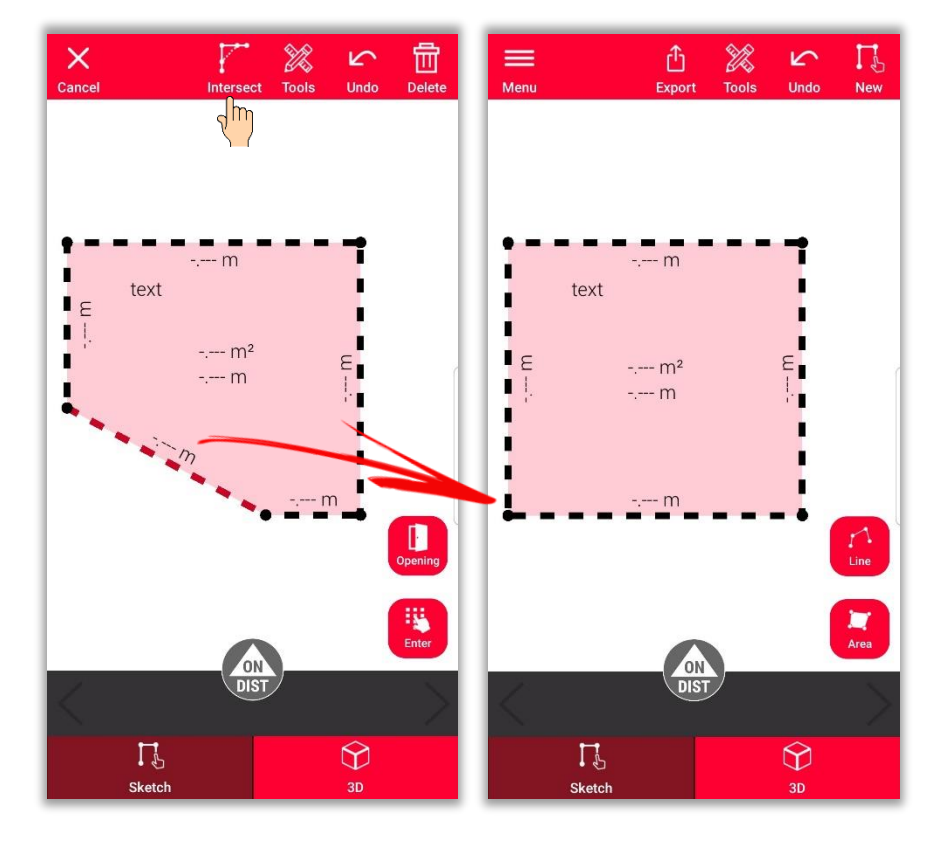

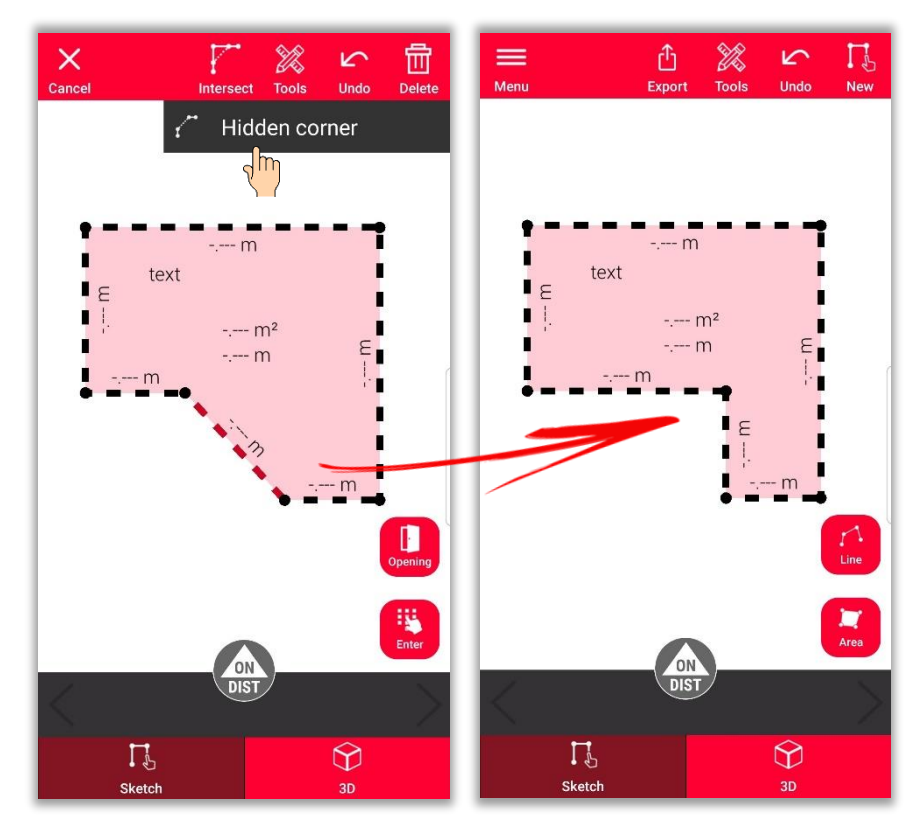

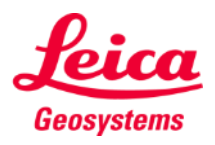

- when it has to be right

## **Sketch Plan Ajouter une mesure à une ligne**

Il y a plusieurs façons d'ajouter des mesures sur le dessin :

> **1. Sélectionnez une ligne et saisissez la longueur**

Le dessin sera automatiquement remis à l'échelle et ajusté aux mesures

Les valeurs calculées sont affichées entre parenthèses.

La surface et la circonférence sont affichées au centre de la surface

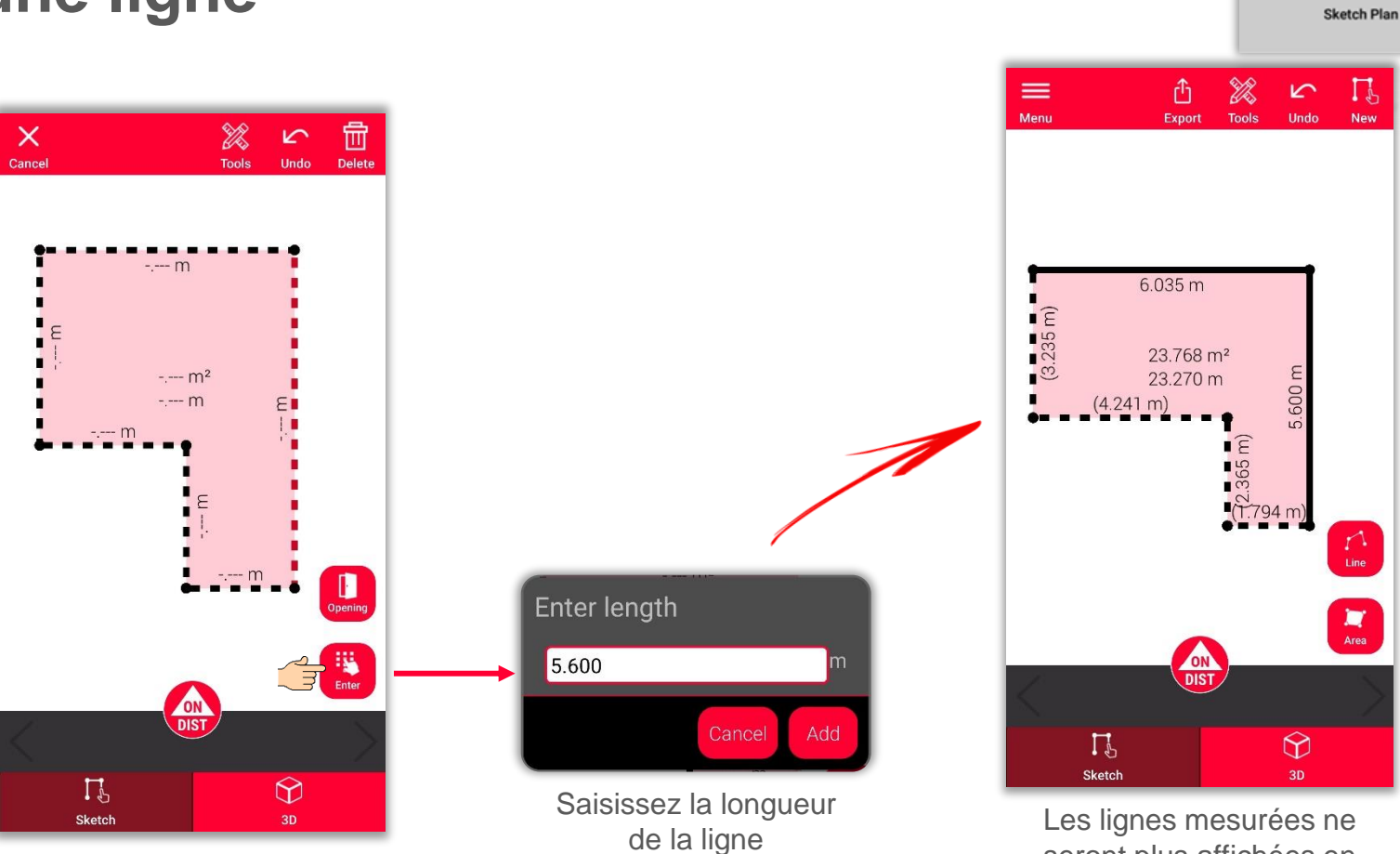

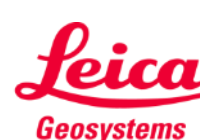

seront plus affichées en pointillés.

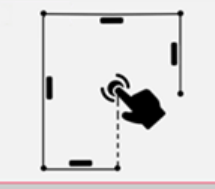

## **Sketch Plan Ajouter une mesure à une ligne**

Il y a plusieurs façons d'ajouter des mesures sur le dessin :

- 1. Sélectionnez une ligne et saisissez la longueur
- **2. Sélectionnez une ligne et sélectionnez une mesure de la barre**

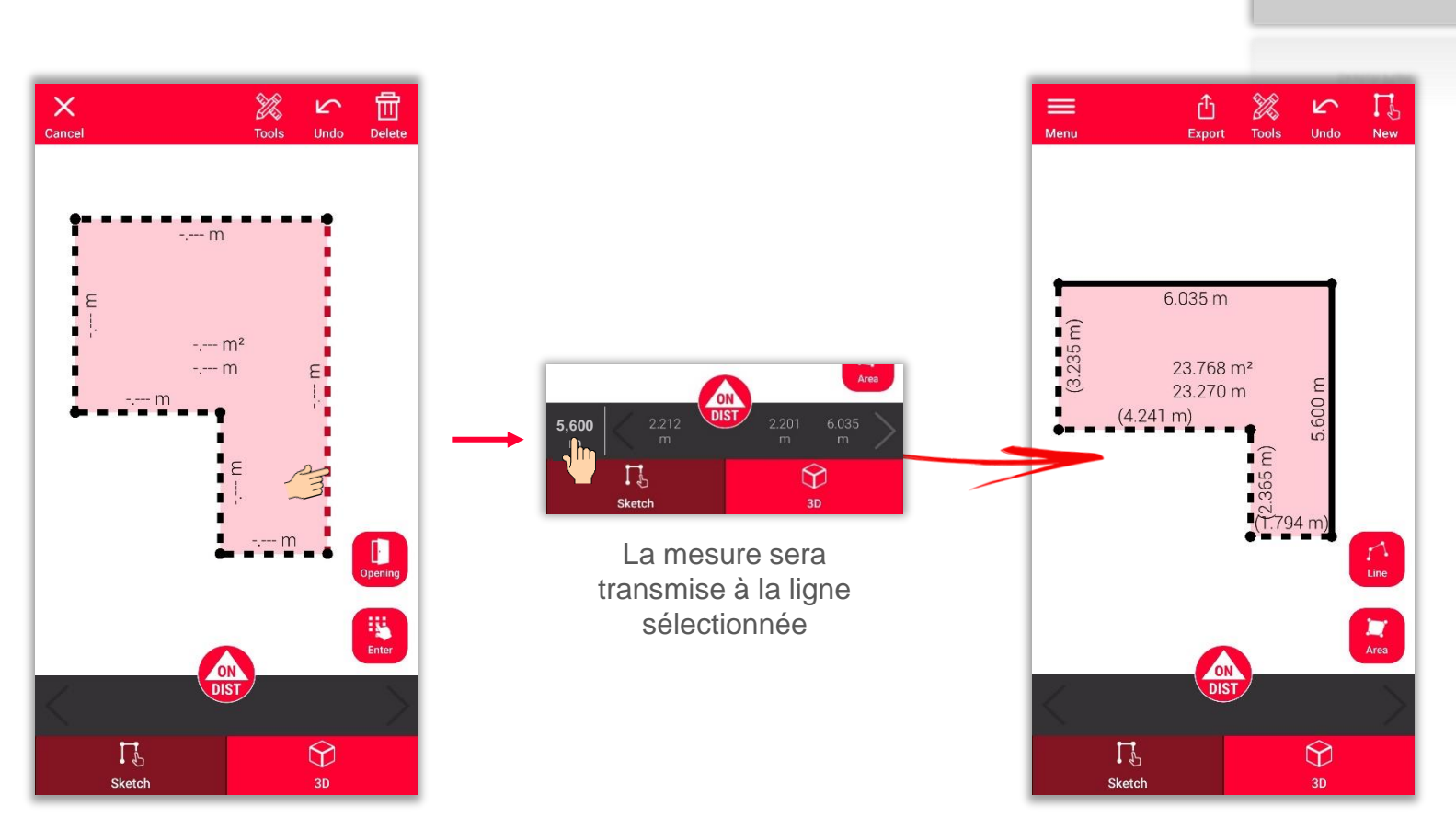

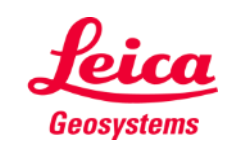

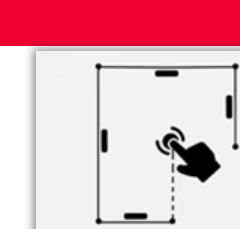

## **Sketch Plan Ajouter une mesure à une ligne**

Il y a plusieurs façons d'ajouter des mesures sur le dessin :

- 1. Sélectionnez une ligne et saisissez la longueur
- 2. Sélectionnez une ligne et sélectionnez une mesure de la barre
- **3. Sélectionnez une ligne et mesurez-la avec DISTO en utilisation le bouton rouge « ON/DIST » sur l'instrument ou sur l'écran**

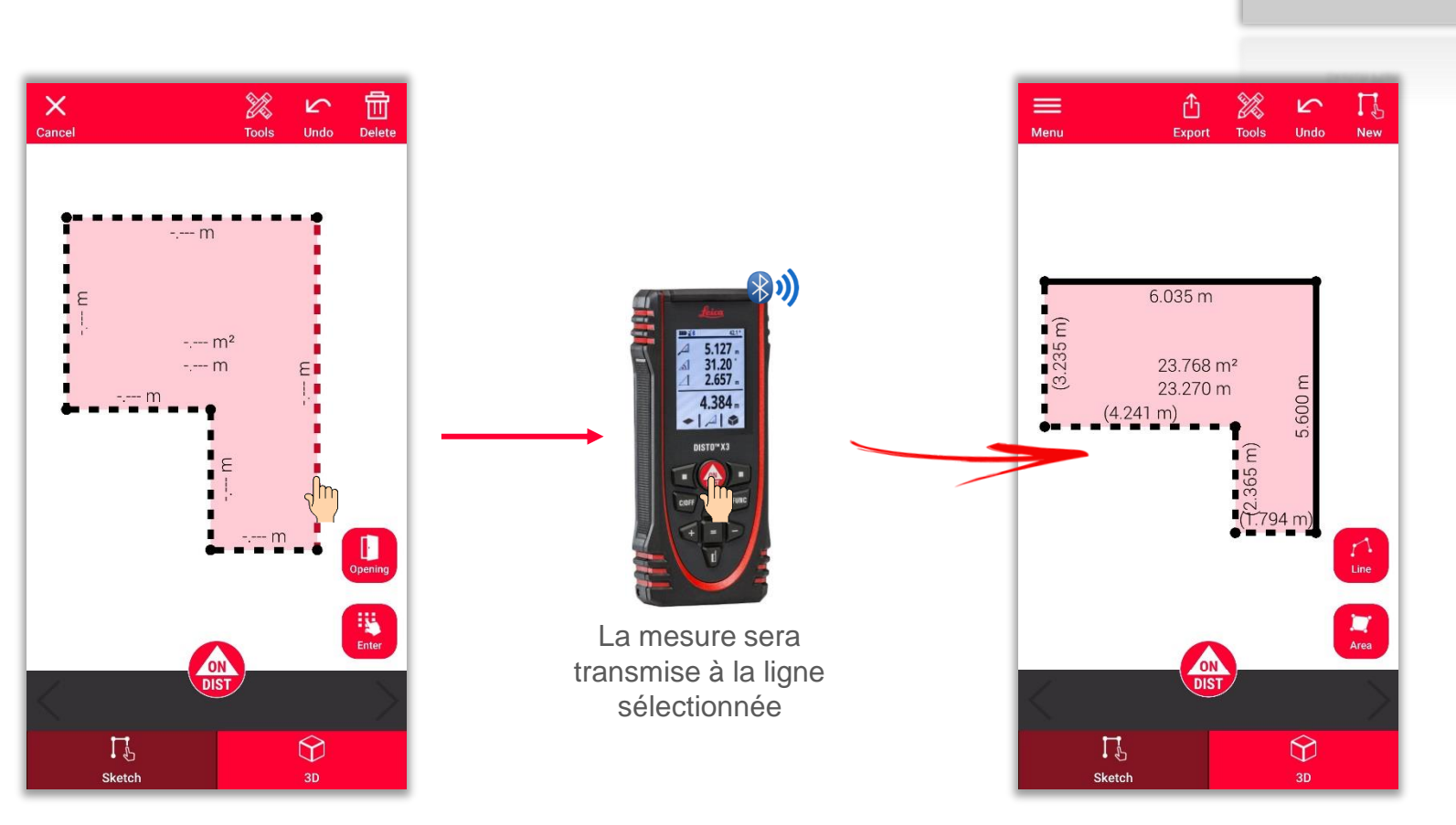

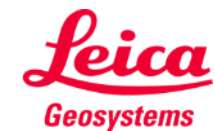

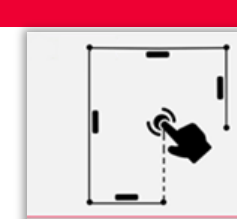

## **Sketch Plan Mesurer**

Il y a plusieurs façons d'ajouter des mesures sur le dessin :

- 1. Sélectionnez une ligne et saisissez la longueur
- 2. Sélectionnez une ligne et sélectionnez une mesure de la barre
- 3. Sélectionnez une ligne et mesurez-la avec DISTO en utilisation le bouton rouge « ON/DIST » sur l'instrument ou sur l'écran
- **4. Faites glisser et déposez une mesure sur une ligne**

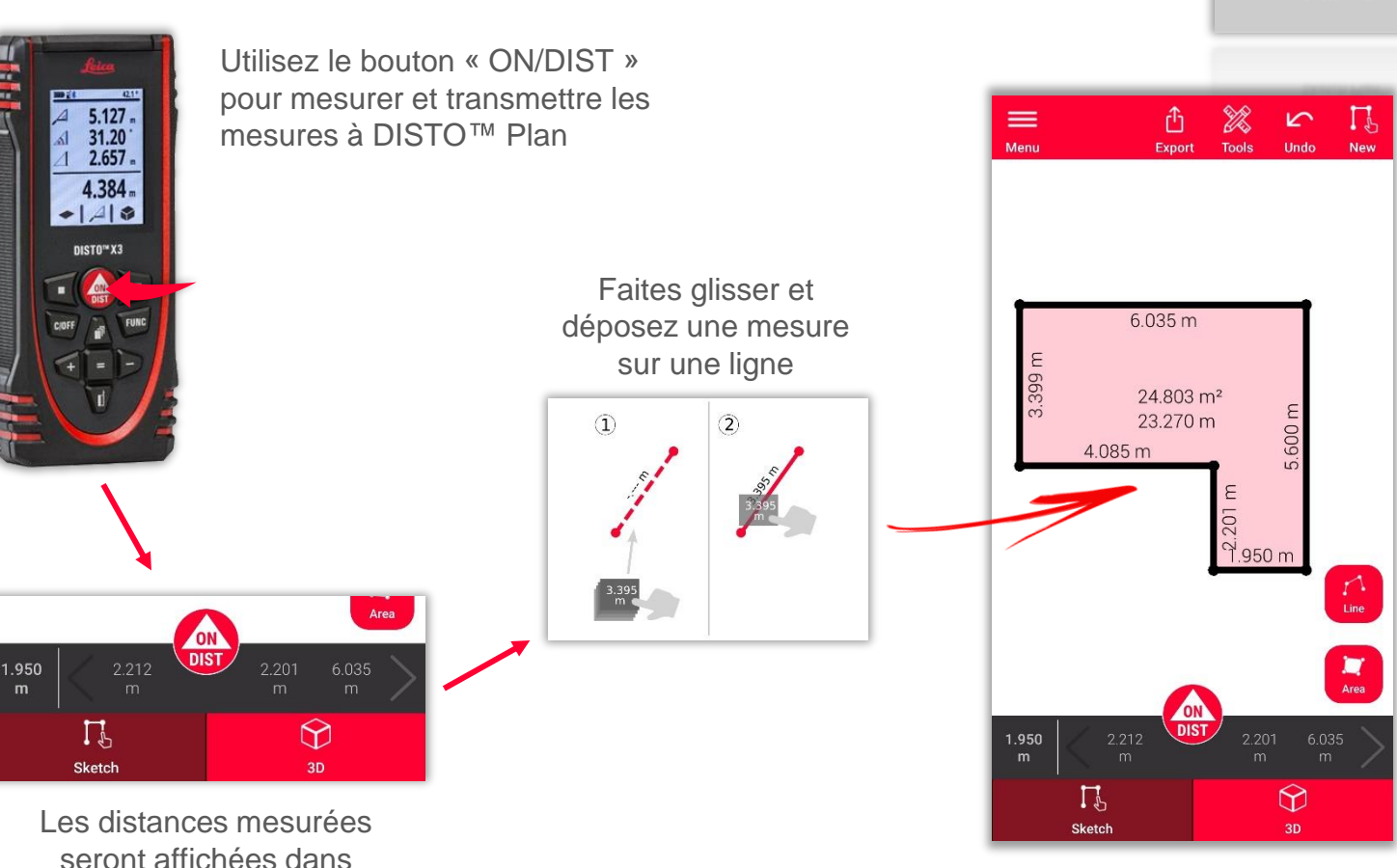

l'application

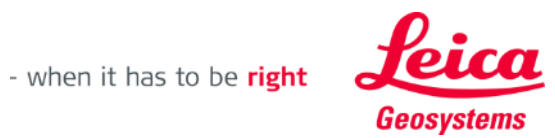

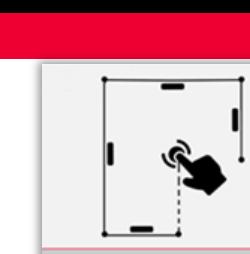

#### **Sketch Plan Ajouter des ouvertures**

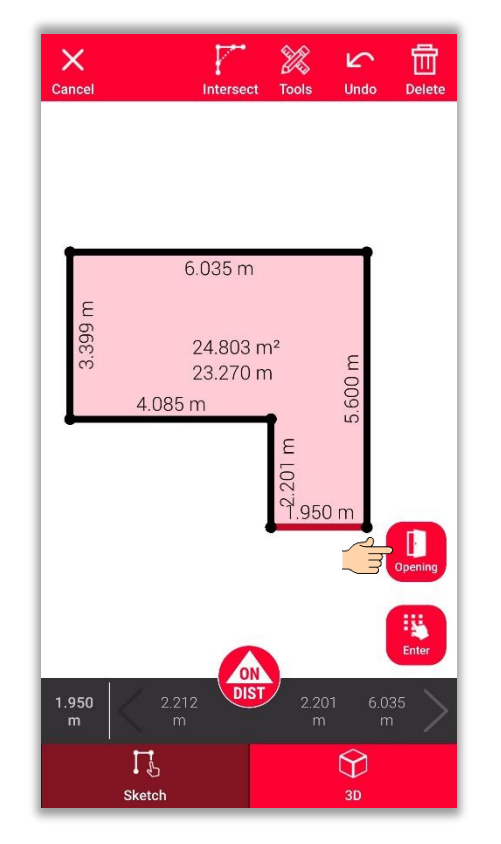

Sélectionnez une ligne et appuyez sur **« Ouverture »** pour ajouter des portes ou des fenêtres.

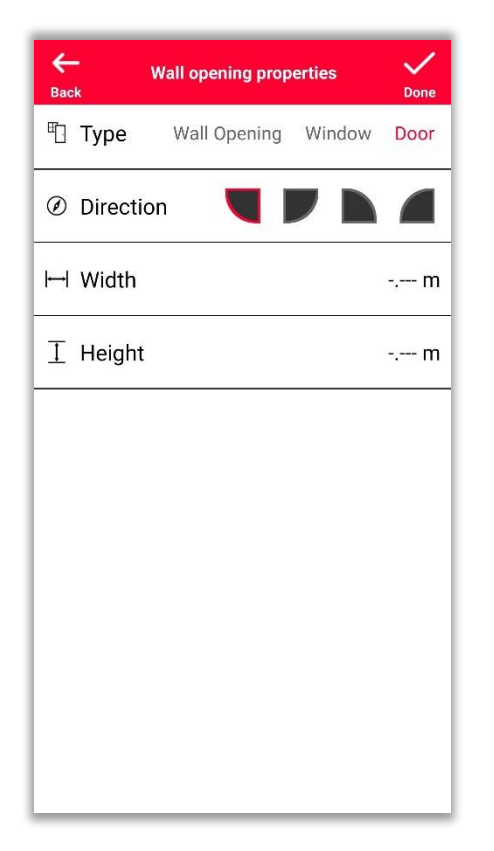

Modifiez le **Type**, la **Direction**, et les **Dimensions** de l'ouverture

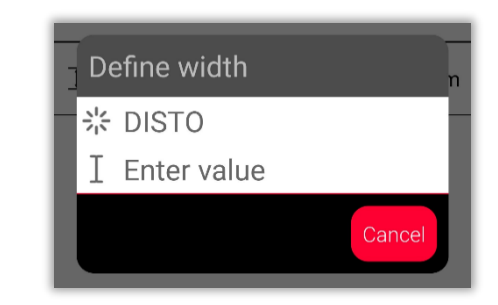

Il est possible de mesurer la dimension avec le DISTO<sup>™</sup> ou de la saisir manuellement

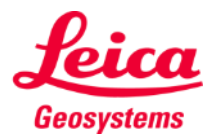

**Sketch Plan** 

#### **Sketch Plan Positionner des ouvertures**

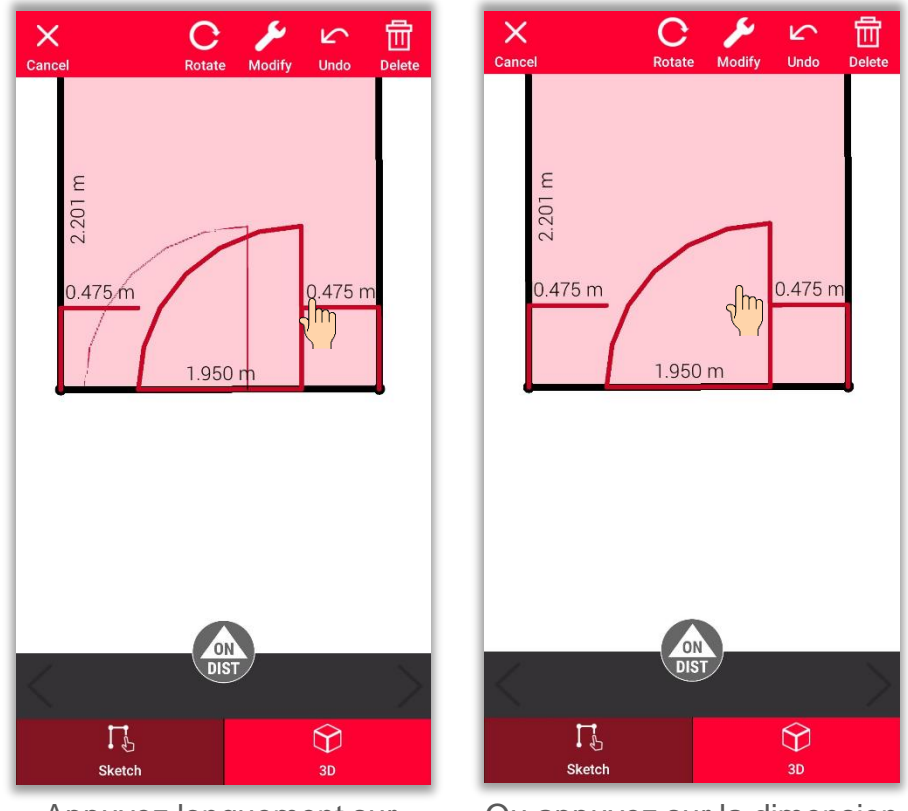

Appuyez longuement sur l'**ouverture** et faites-la glisser pour la déplacer.

Ou appuyez sur la dimension pour la modifier

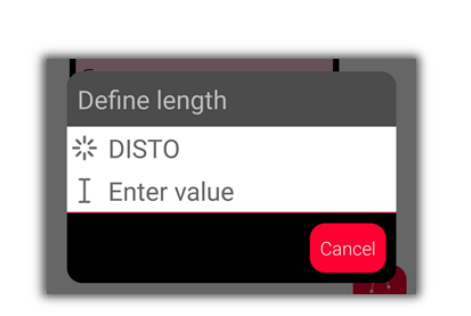

Il est possible de mesurer la dimension avec le DISTO<sup>™</sup> ou de la saisir manuellement

 $0.200 m$  $0.750 m$  $\Gamma_{b}$  $\bigcirc$  $\Gamma$  $\bigcirc$ Sketch Sketch  $2D$  $3D$ 

喦

**Delete** 

 $\sim$ 

**Undo** 

 $\mathsf{X}$ 

Cancel

 $\mathbf C$ 

Rotate

.950 m

 $\times$ 

Cancel

2.201 m

 $0.750 m$ 

Utilisez le bouton « **Pivoter** » pour changer la direction de l'ouverture

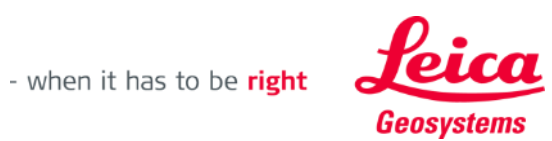

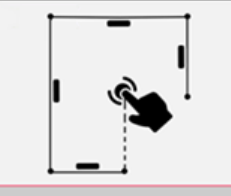

**Sketch Plan** 

Delete

S

**Undo** 

 $\mathbf{C}$ 

Rotate

1.950 m

Modify

#### **Sketch Plan Définir la hauteur d'une pièce**

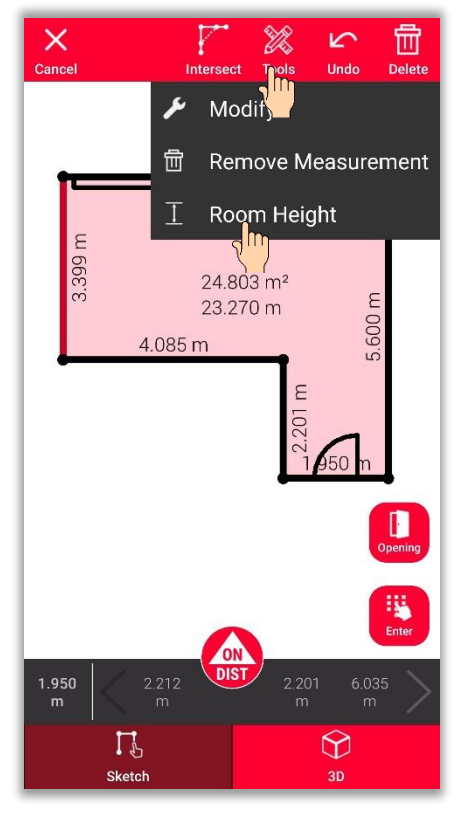

Sélectionnez un mur et trouvez **Hauteur de la pièce** dans les outils

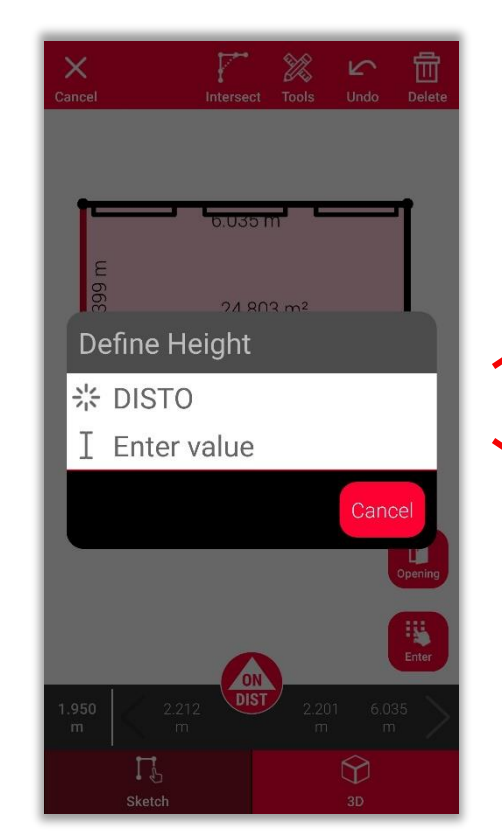

Choisissez la méthode de définition de la hauteur de la pièce

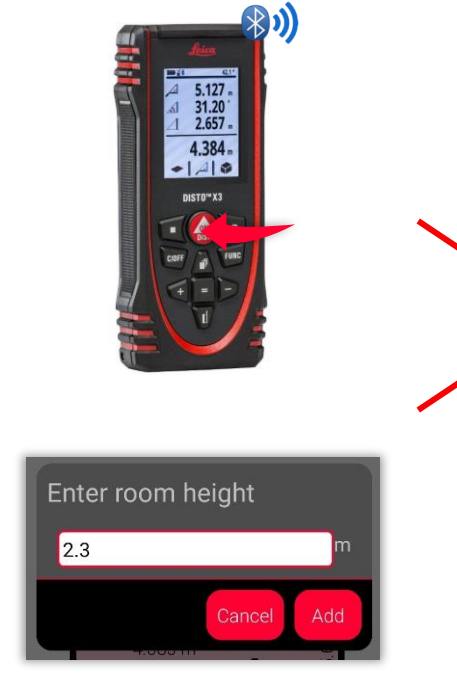

Mesurez la hauteur de la pièce en utilisant **DISTO**<sup>™</sup> ou **entrez** la manuellement

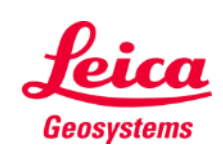

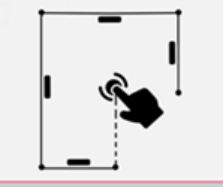

#### **Sketch Plan Comment utiliser les outils**

- Ajoutez du **texte** et des **repères** pour créer rapidement des notes et des annotations
- **·** Déplacez le dessin dans **Projets** et ajoutez des **tags** pour mieux l'organiser

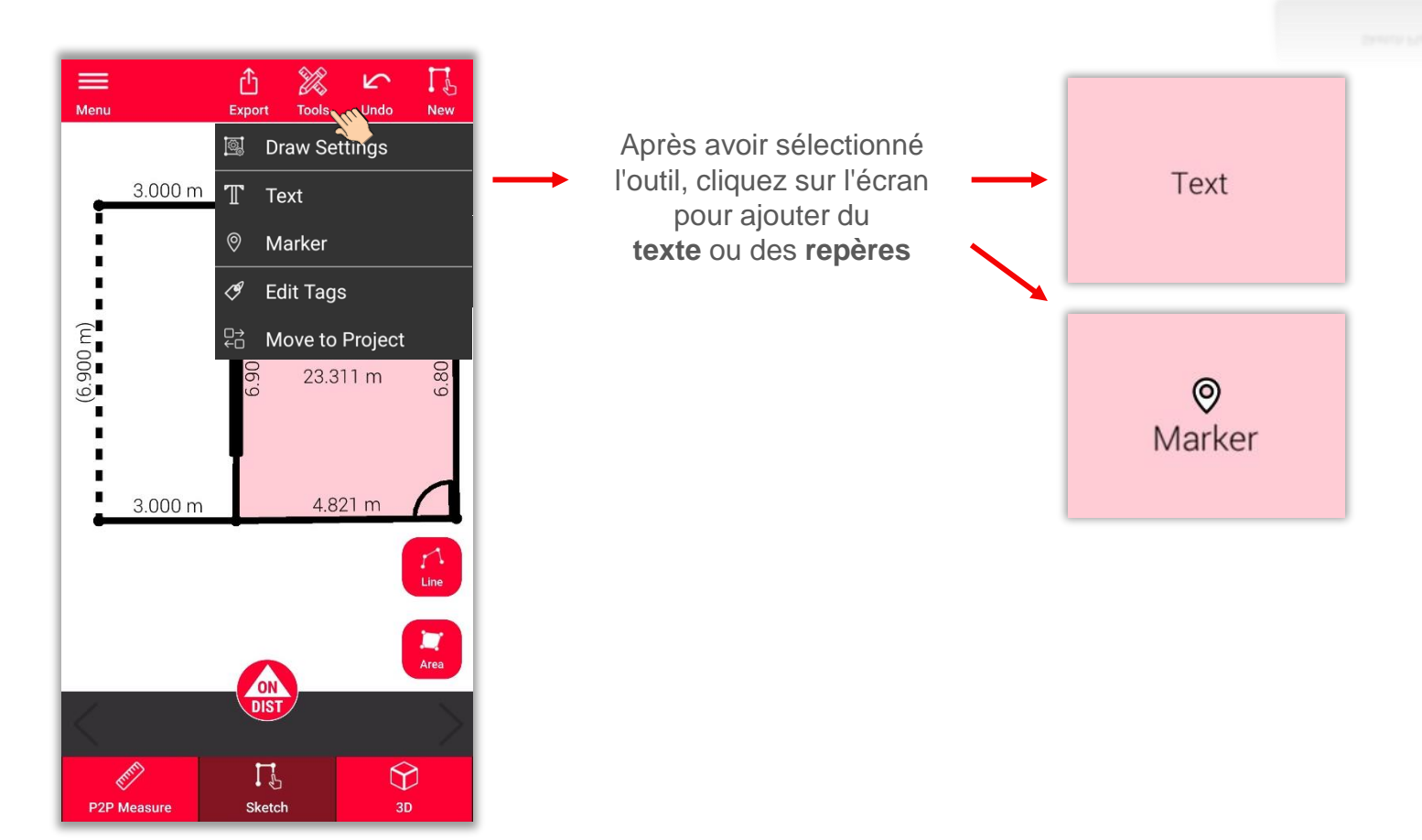

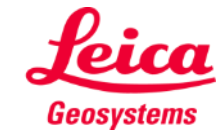

## **Sketch Plan Utiliser la vue 3D**

- **E** Dans la vue 3D, vous pouvez voir une représentation 3D de la pièce mesurée.
- **•** Vous pouvez facilement zoomer et faire tourner la vue
- **·** Vous pouvez changer de vue à tout moment

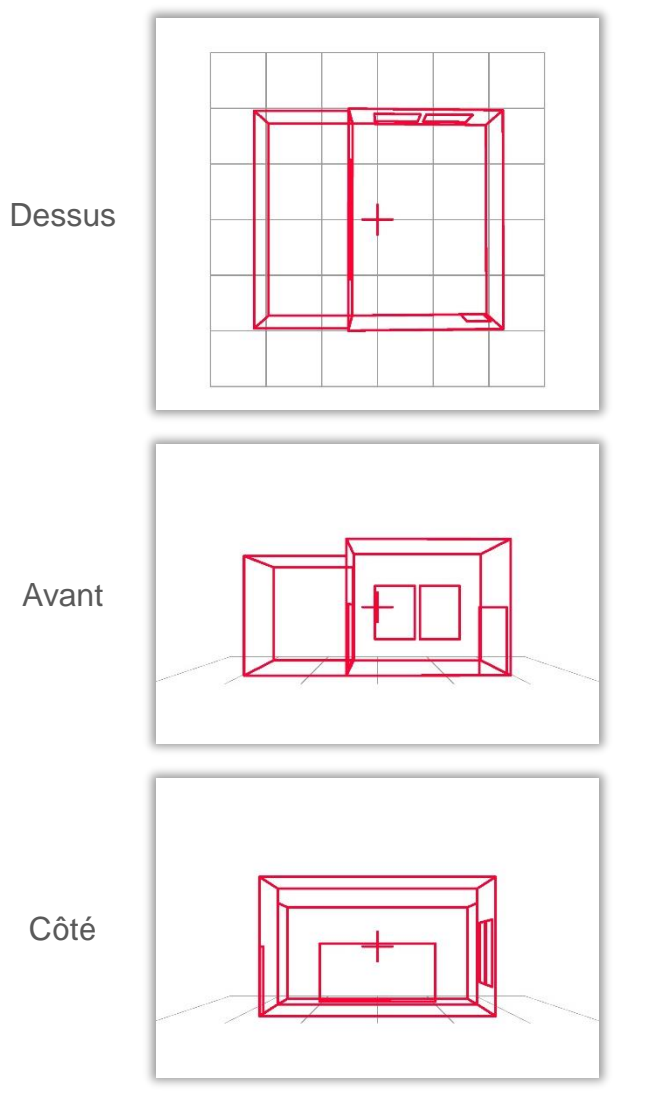

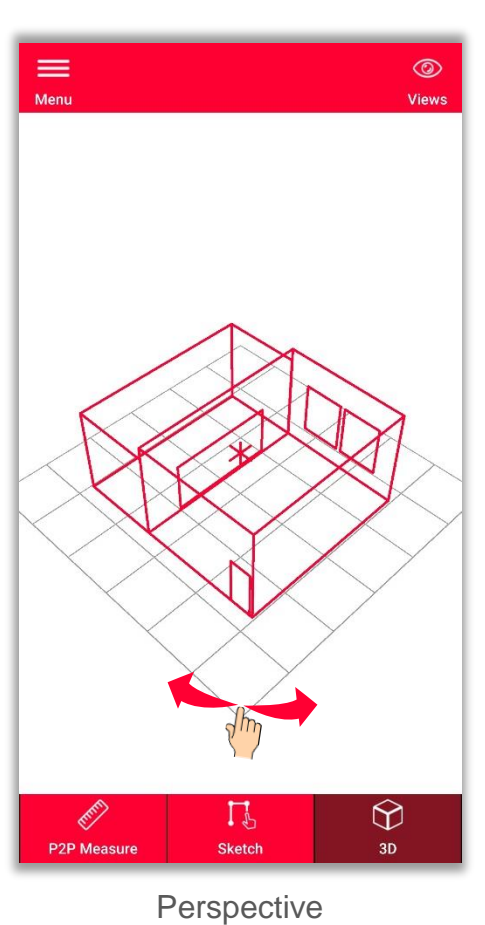

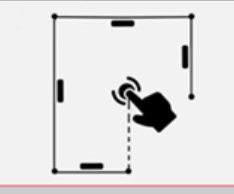

**Sketch Plan** 

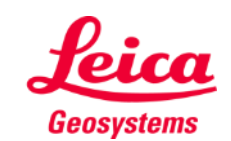

**Exportez** votre plan dans plusieurs formats :

▪ **JPG**

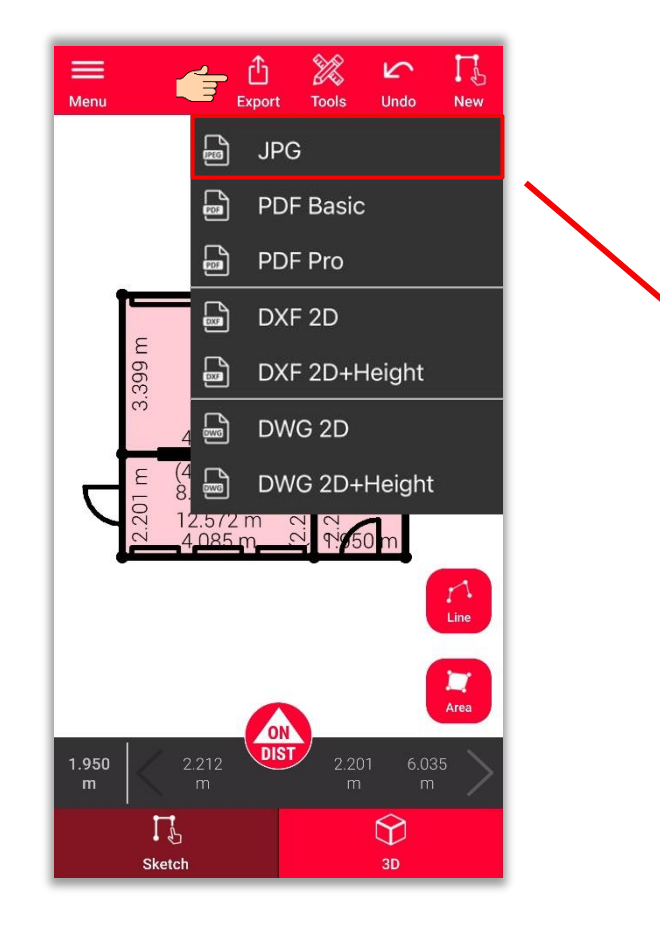

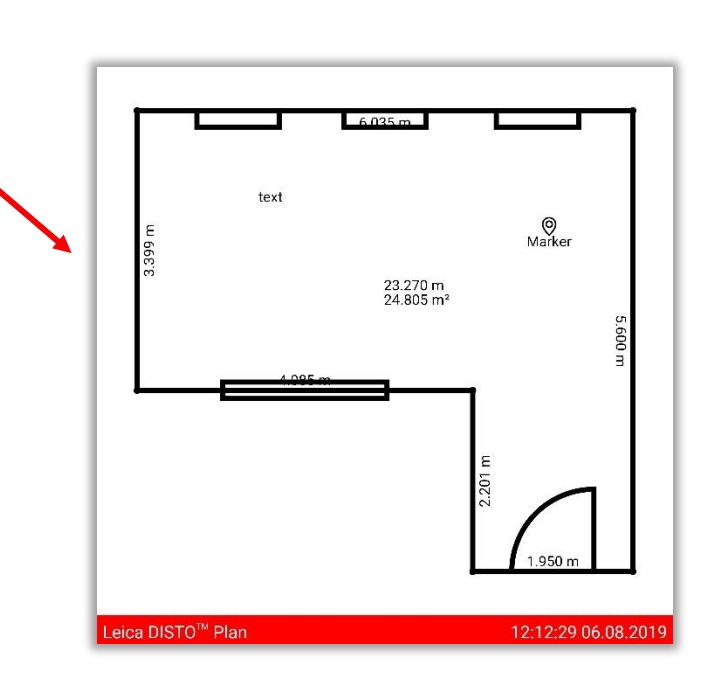

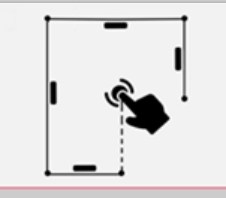

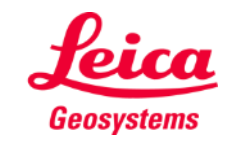

**Exportez** votre plan dans plusieurs formats :

- JPG
- **PDF Basic**
- **PDF Pro** Uniquement disponible avec un abonnement valide

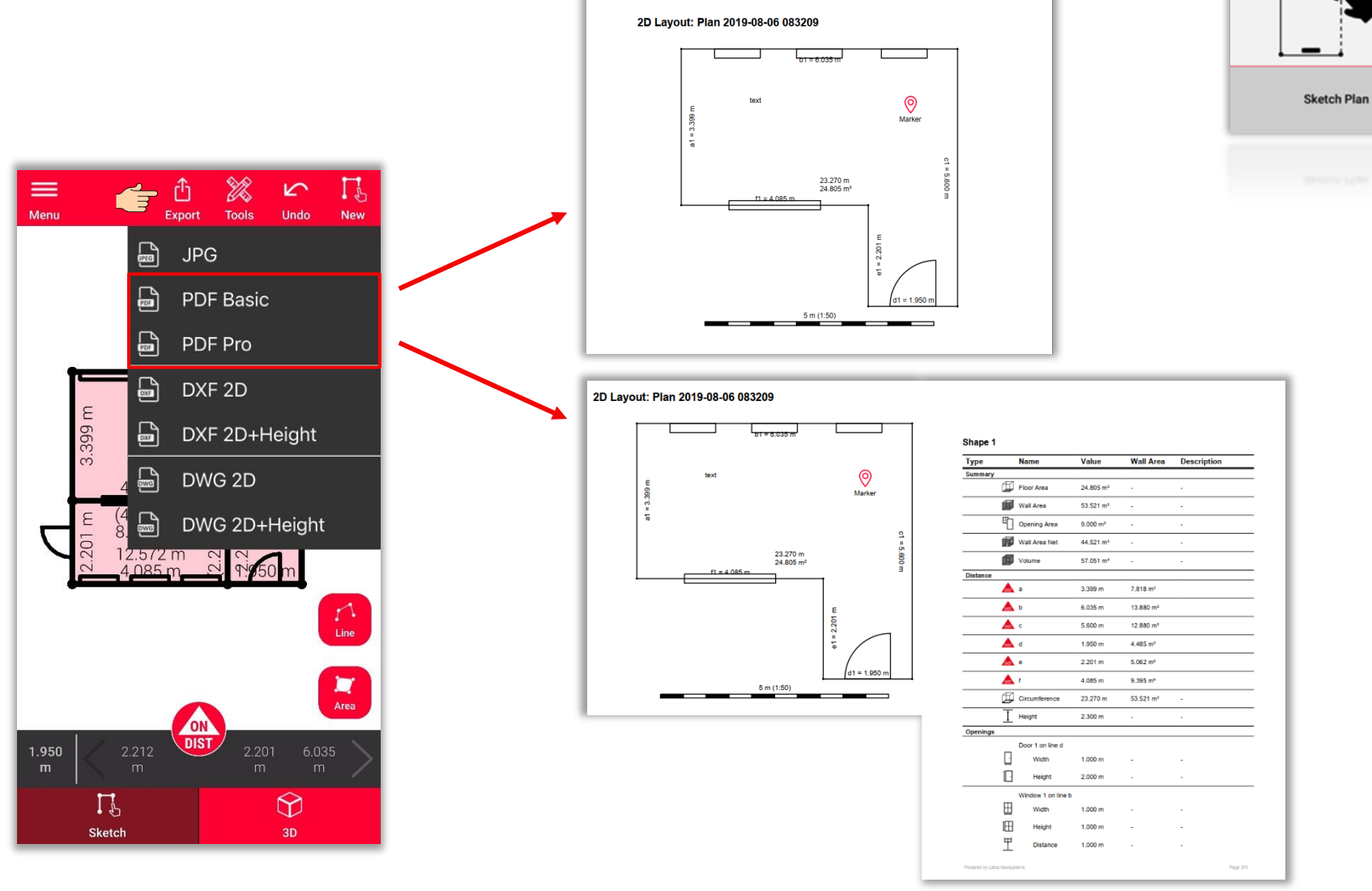

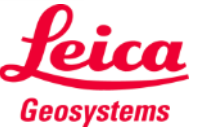

**Exportez** votre plan dans plusieurs formats :

 $\sum_{\text{Mean}}$ 

1.950

- JPG
- PDF Basic
- PDF Pro
- **2D DXF**
- **2D DWG**

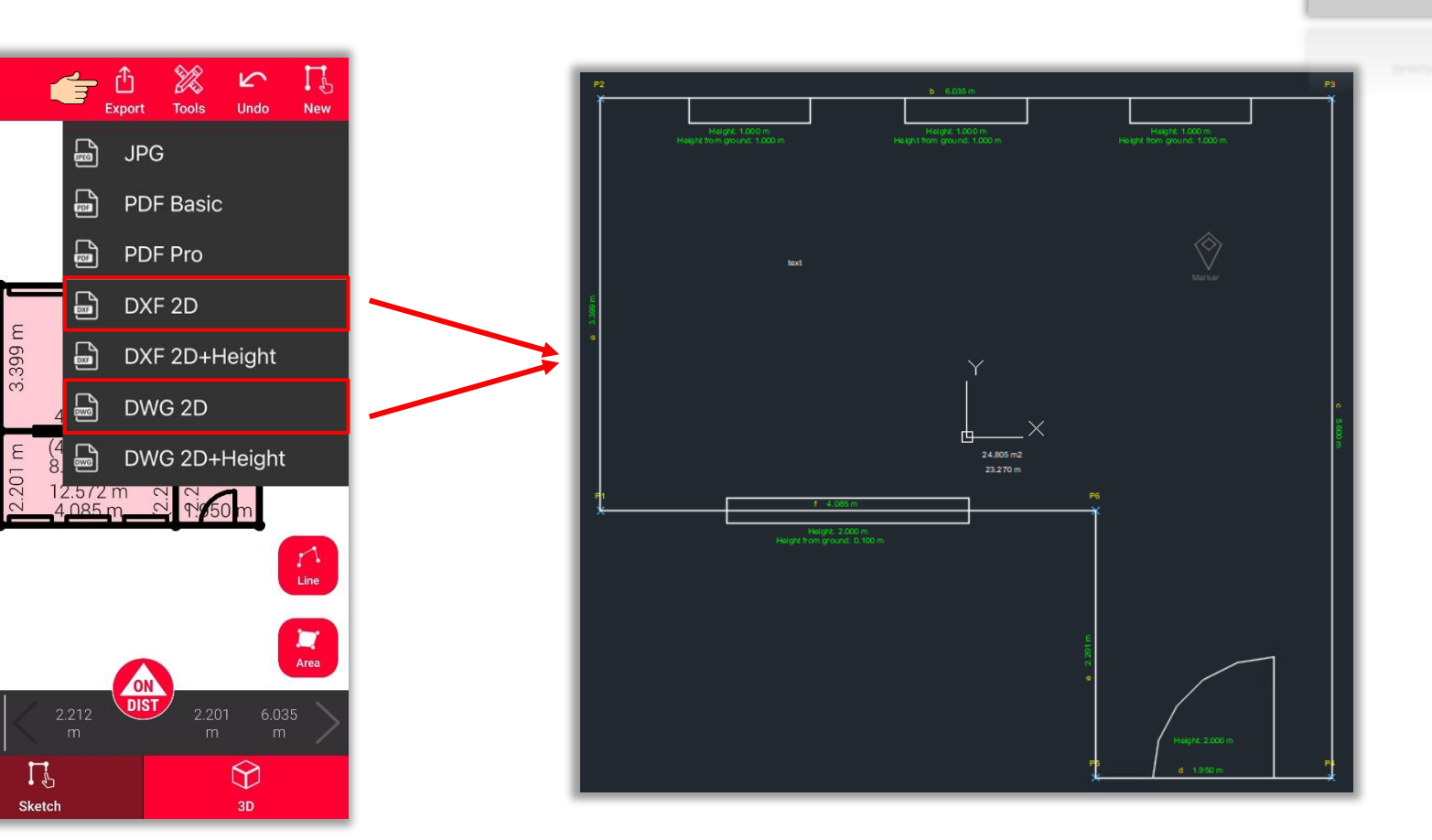

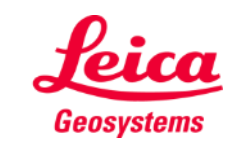

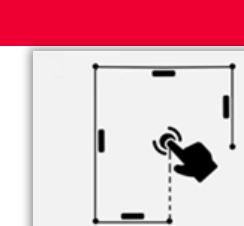

**Exportez** votre plan dans plusieurs formats :

- JPG
- PDF Basic
- PDF Pro
- 2D DXF
- 2D DWG
- **2D+Hauteur DXF**
- **2D+Hauteur DWG**

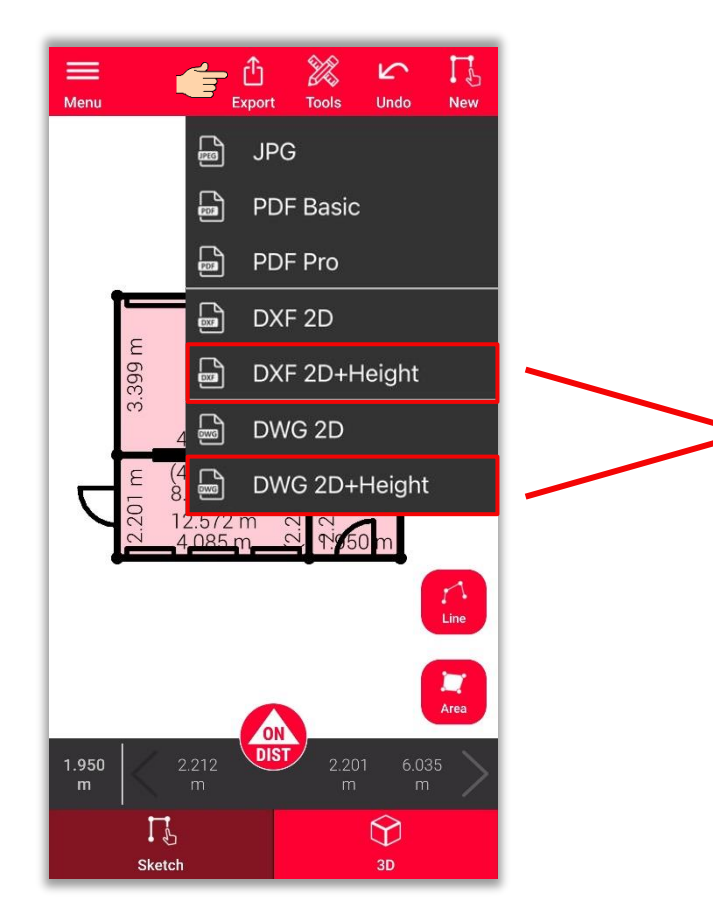

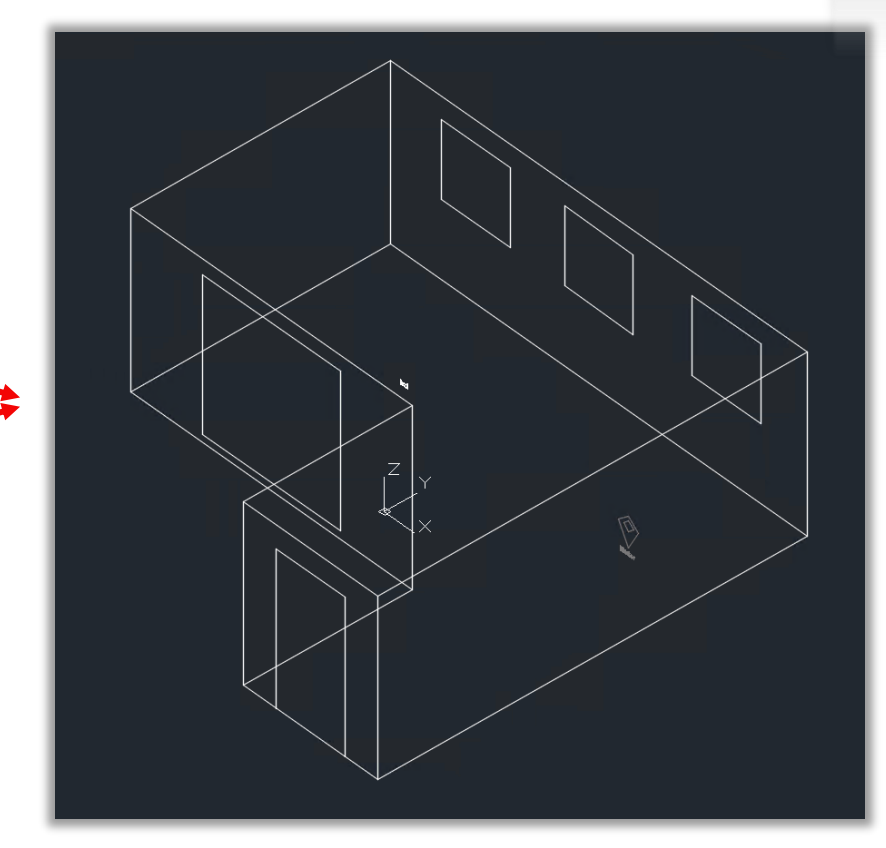

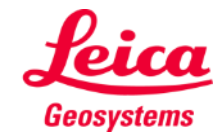

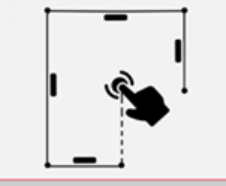

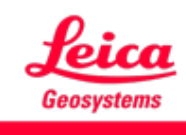

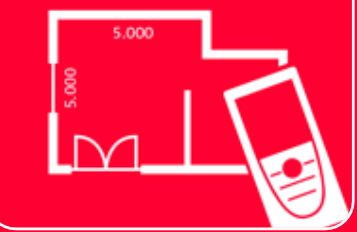

# App DISTOTM Plan Sketch Plan

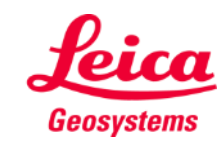